# **SISTEMA DE ADMINISTRACIÓN FINACIERA Y CONTROL**

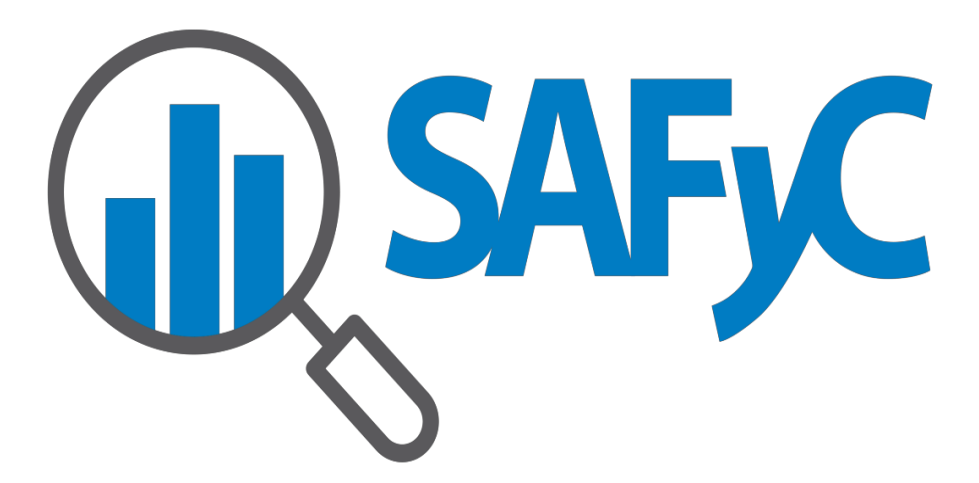

**MÓDULO TESORERÍA** 

**ASIGNACIÓN DE CUPO DE PAGOS**

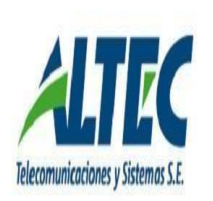

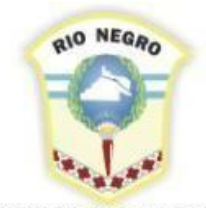

**MINISTERIO DE HACIENDA. OBRAS Y SERVICIOS PÚBLICOS** 

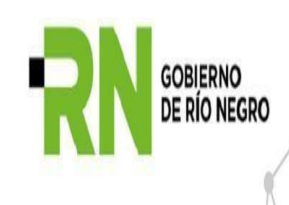

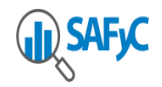

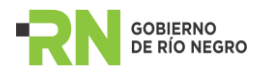

## **Contenido**

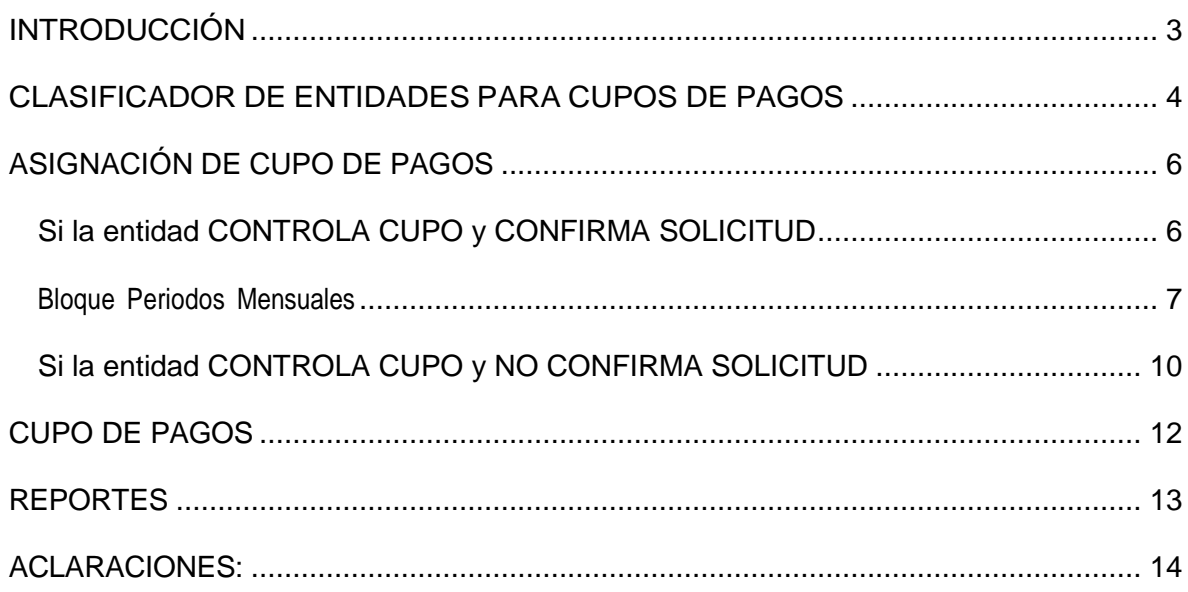

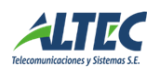

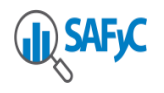

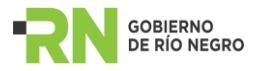

# <span id="page-2-0"></span>**INTRODUCCIÓN**

El objetivo de este instructivo es describir las nuevas funcionalidades implementadas en el Sistema de Administración Financiera SAFyC a partir de la incorporación del formulario de Asignación de Cupo de Pagos.

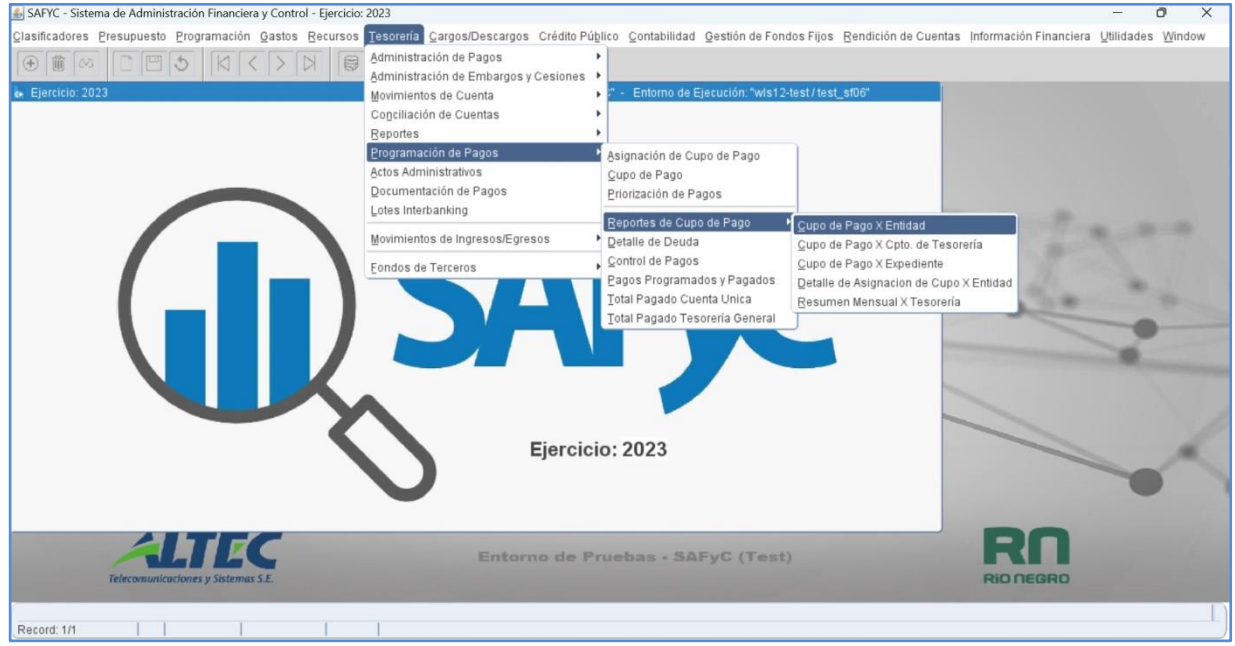

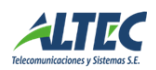

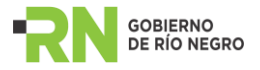

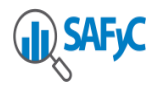

## <span id="page-3-0"></span>**CLASIFICADOR DE ENTIDADES PARA CUPOS DE PAGOS**

Para la Asignación de Cupo de Pagos se debe ingresar previamente en el clasificador de Tesorería siguiendo la ruta de acceso que se muestra a continuación:

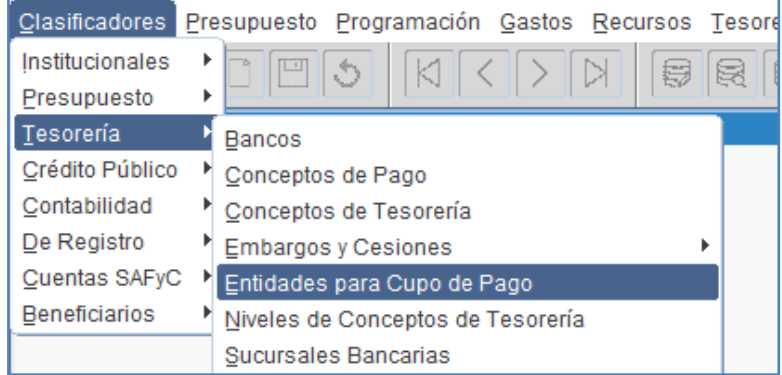

Allí se accede al formulario indicado, este detalla aquellas entidades que están autorizadas y habilitadas para la Asignación/ Control de Cupos. Dicho control se aplica presionando el botón **"Control Cupo"** el cual modifica el campo ¿*Controla Cupo?* De SI a NO, o viceversa.

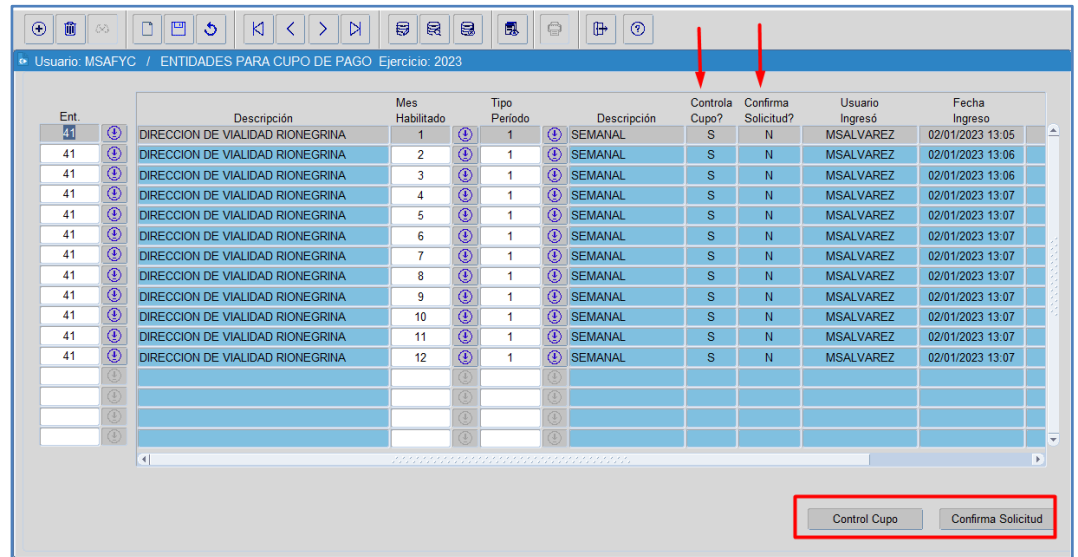

También se detallan aquellas entidades que están habilitadas para Confirmar Solicitud, dicho control se aplica ejecutando el botón **"Confirma Solicitud"** el cual modifica el valor del campo. Este control permite que un Organismo registre Solicitudes de Asignación de Cupo de Pago para un mes determinado, indicando el valor en SI ó NO, o viceversa.

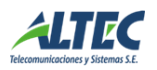

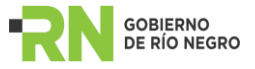

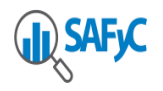

La Programación de los Períodos puede proyectarse por semana, quincenal o mensual. Cada período contendrá un día inicio y un día fin. Lo mismo se aplicará para los meses, es decir, se definirá de manera particular que mes controlará cupo y que mes extendion to the controlation of the controlation of the controla.

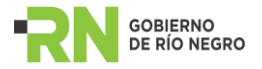

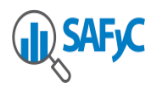

## <span id="page-5-0"></span>**ASIGNACIÓN DE CUPO DE PAGOS**

Este formulario permite generar la asignación de los cupos de pagos para cada Entidad – Mes, previamente definidos en el clasificador cupos de pago, para que controle cupo y/o confirme solicitud. En caso de que no controle cupo, la entidad no figurará para su carga.

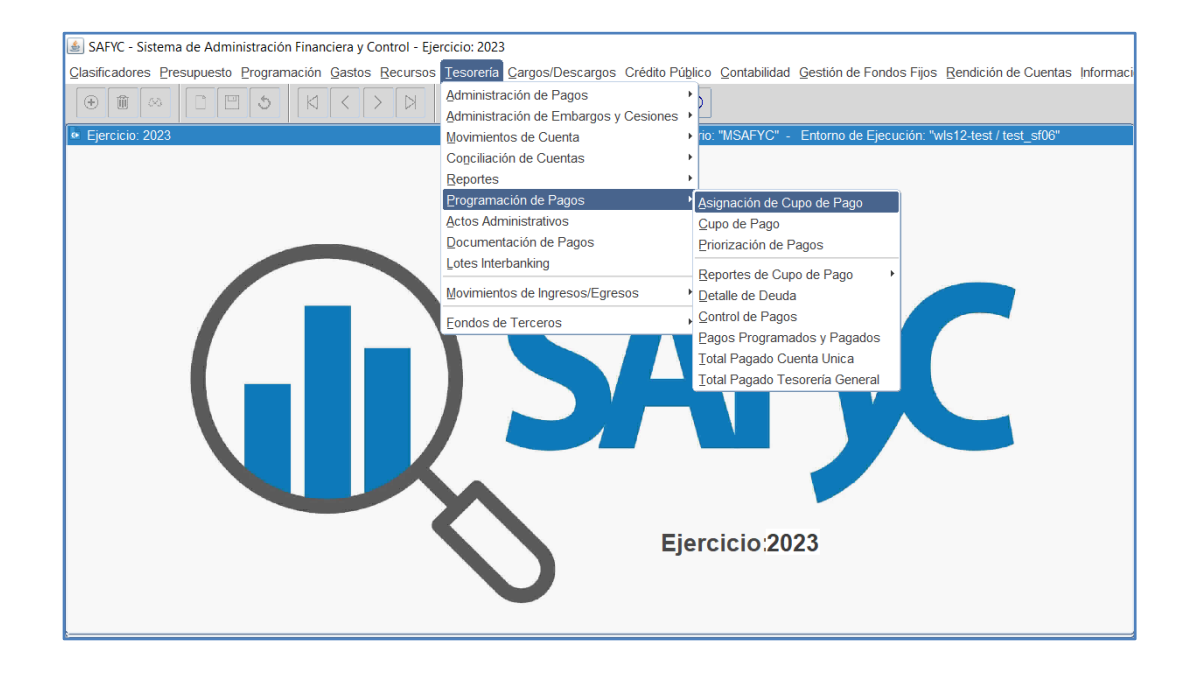

En la siguiente pantalla se procederá a la carga del registro para solicitar la asignación de cupo de pago, este se puede reiterar las veces que fuese necesario dentro un mismo mes. El funcionamiento a seguir es el siguiente:

#### <span id="page-5-1"></span>**Si la entidad CONTROLA CUPO y CONFIRMA SOLICITUD**

Insertar un nuevo registro nos posicionamos en el botón "agregar"  $\boxed{\bigoplus}$ . Aquí se habilita una nueva línea para cargan los campos solicitados:

- **Entidad**
- Mes: al que se le asignará cupo.
- Monto Solicitado por el Organismo: es aquel monto que solicita el Organismo para utilizar en un determinado periodo.
- Tipo de movimiento: puede ser de tipo P (Programación) y E (Extra Programación), el tipo E será aquel que se otorga previa solicitud mediante nota al Ministerio de Economía. Aquí en el campo "Observaciones" se cargarán los datos y/o argumentos que justifican la asignación.

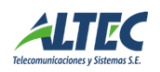

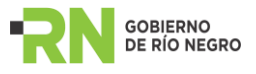

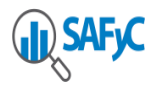

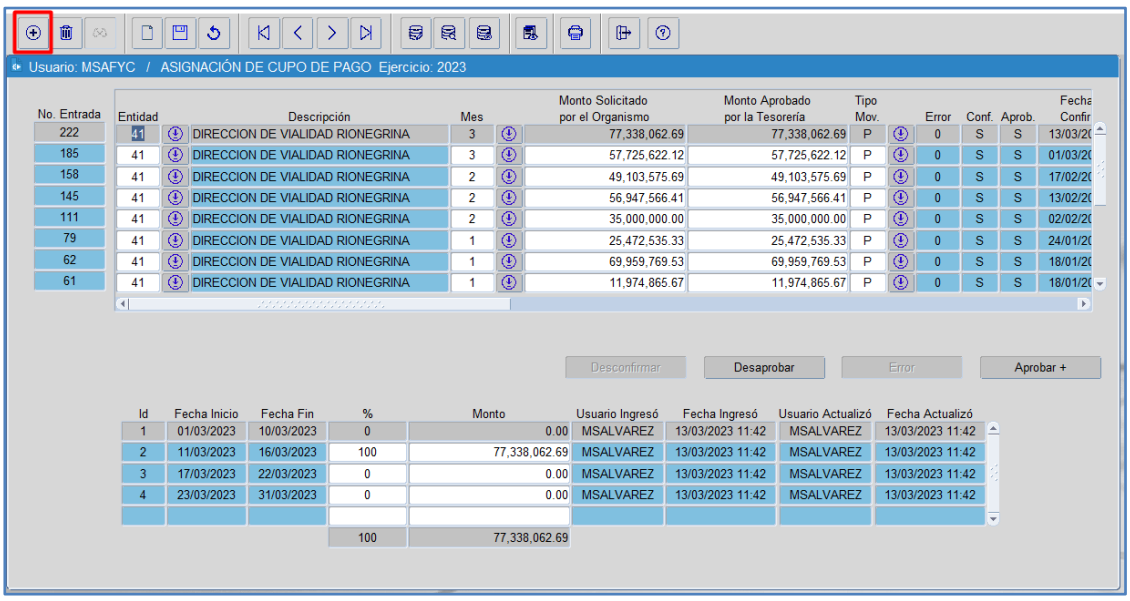

Para registrar la Cabecera de la Solicitud de Asignación de Cupo de Pago se deben guardar los cambios mediante el botón de la barra de herramientas.

#### <span id="page-6-0"></span>**Bloque Periodos Mensuales**

Una vez cargada la cabecera de la Solicitud de Asignación de Cupo de Pago, se procederá a definir los montos por periodos. Este puede ser asignado de forma total en un periodo o distribuirlo en los periodos visualizados, teniendo en cuenta que siempre la suma de los mismos deberá completar el 100%.

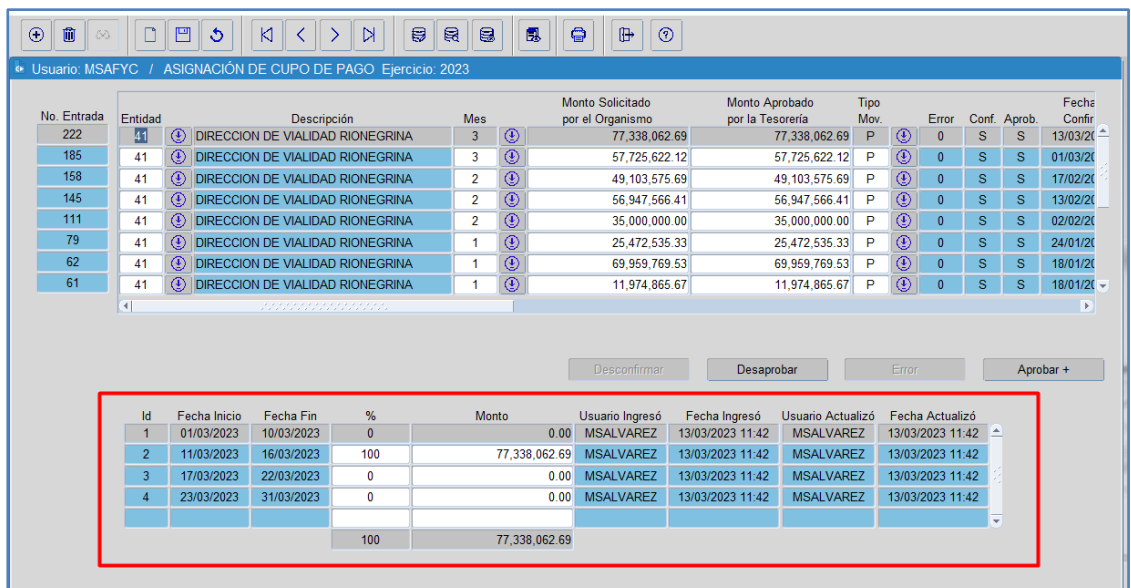

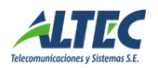

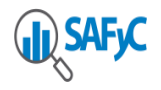

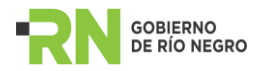

Una vez distribuido el monto por periodos se procede a guardar los cambios con el botón correspondiente <sup>...</sup> Y luego se puede **CONFIRMAR** el registro.

En caso de que se agregue el registro y el mismo este mal cargado **se puede marcar con error, mientras tanto no esté confirmado.**

Es necesario aclarar, que esta acción sobre formulario de Asignación de Cupos de Pagos está definida para que sea ejercida por los Organismos.

Una vez que la Solicitud de Asignación de Cupo de Pago se encuentra confirmada le corresponde a la Tesorería General **APROBAR** la misma.

La Tesorería General puede aprobar la Asignación de Cupo por el monto solicitado por el Organismo o puede editar dicho monto, en el campo **Monto Aprobado** por la Tesorería. El monto modificado impactará automáticamente en la distribución de los periodos, manteniendo siempre el porcentaje en el periodo que definió inicialmente el Organismo, es decir, estos datos no son editables.

Es importante aclarar, que el **Monto Aprobado por la Tesorería** no puede ser superior al Monto Solicitado por el Organismo.

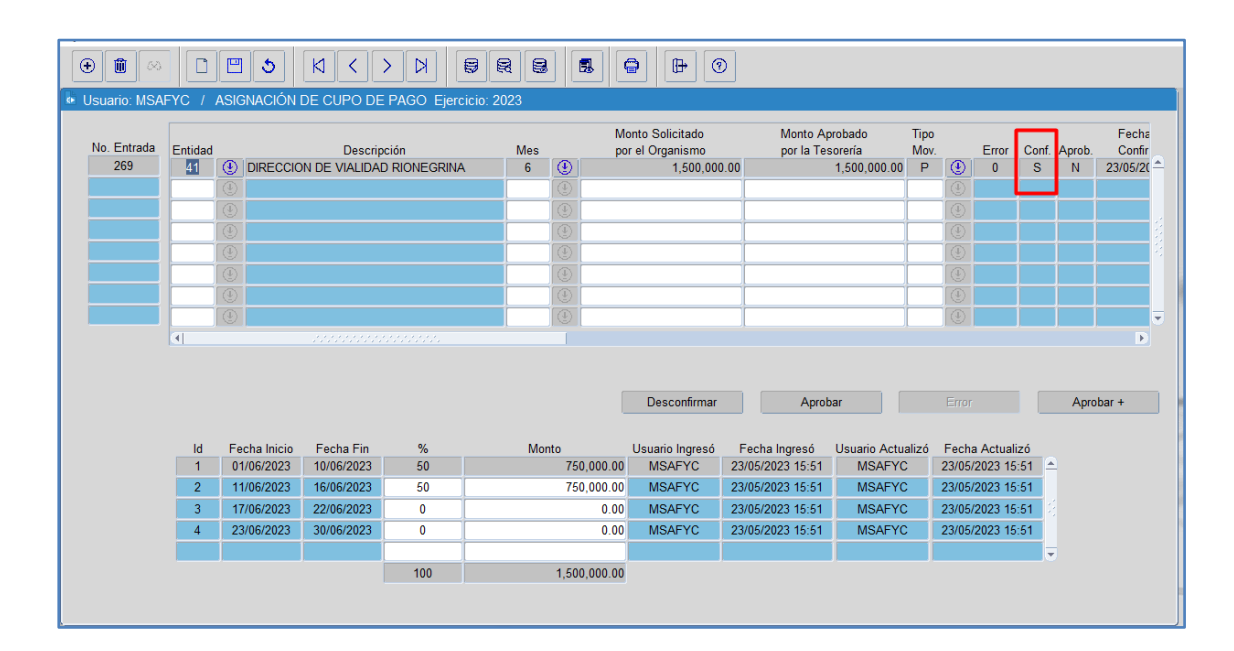

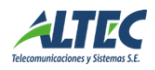

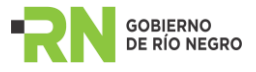

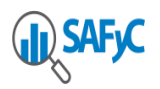

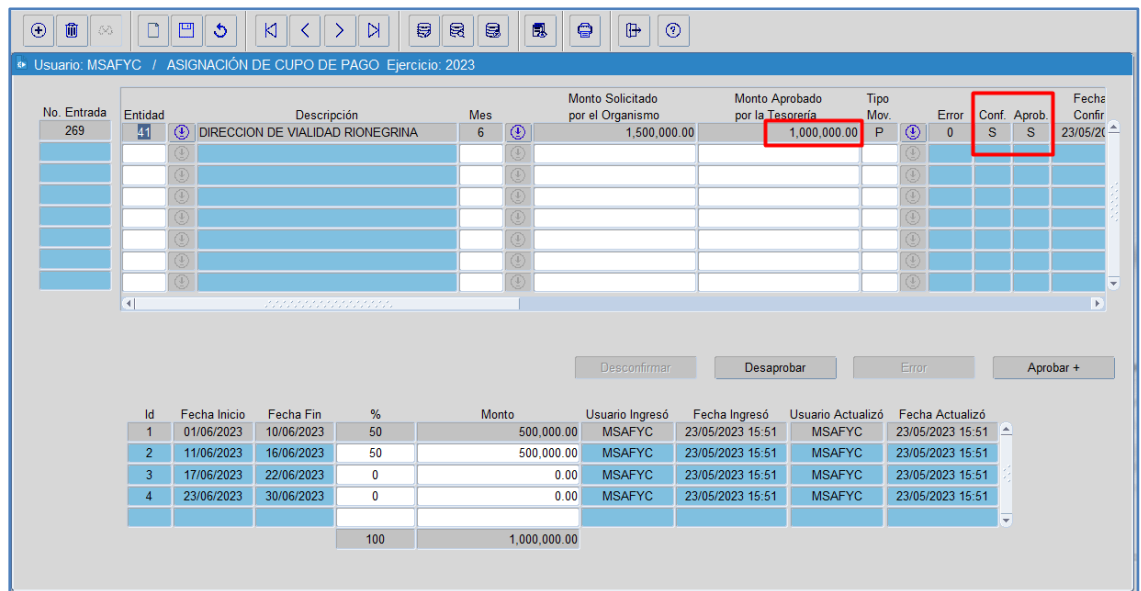

La Tesorería General puede Aprobar una a una las solicitudes que se encuentre en estado Confirmadas = SI y Error = 0 mediante el botón **APROBAR**. Pero también es posible, cuando el Organismo confirma solicitud = Si, aprobar de forma masiva las solicitudes que se encuentre confirmadas y sin error mediante la ejecución del botón **APROBAR +.**

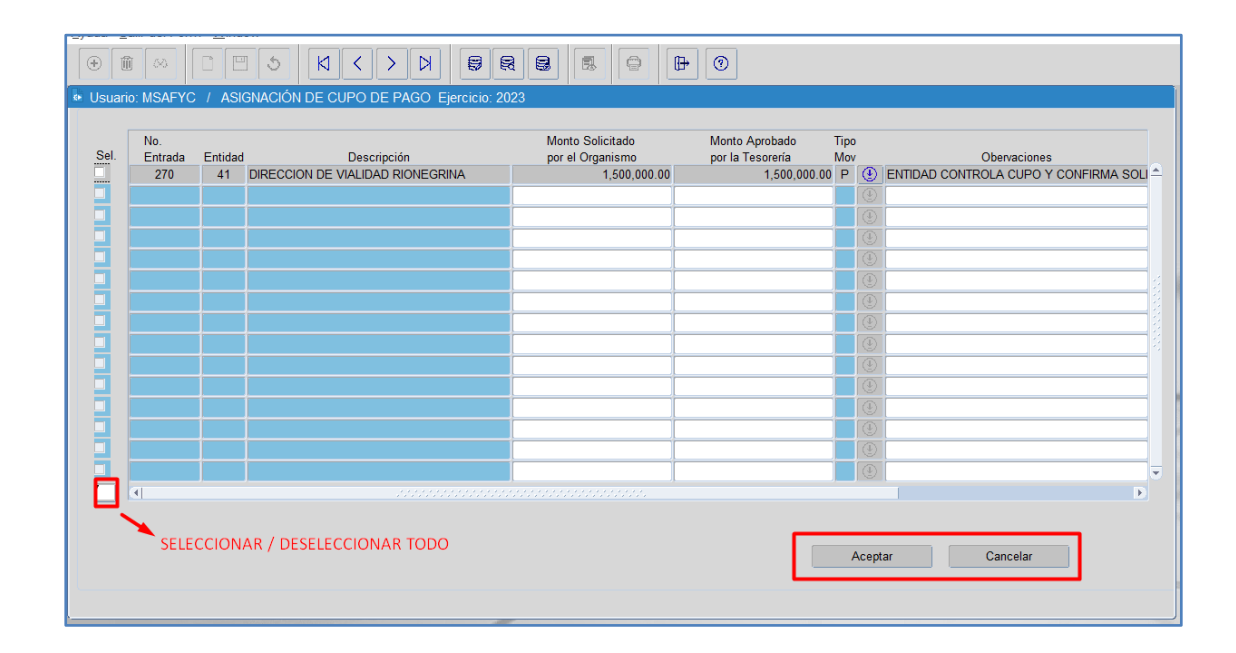

Los registros de **Solicitudes de Asignación de Cupo de Pago**, que se encuentren en estado Confirmado y NO aprobado, se pueden **Desconfirmar** mediante el botón correspondiente. Lo mismo se aplica para las Solicitudes que se encuentren Confirmadas y Aprobadas, estás se pueden Desaprobar mediante el botón correspondiente.

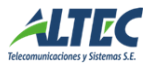

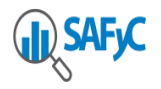

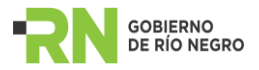

Estás acciones es posible realizarlas siempre y cuando no existan pagos generados que consuman cupo ene se periodo particular.

## <span id="page-9-0"></span>**Si la entidad CONTROLA CUPO y NO CONFIRMA SOLICITUD**

Para insertar un nuevo registro nos posicionamos en el botón "agregar"  $\boxed{\bigoplus}$ . Aquí se habilita una nueva línea para cargan los campos solicitados:

- Entidad
- Mes: al que se le asignará cupo.
- Monto Solicitado por el Organismo: es aquel monto que solicita el Organismo para utilizar en un determinado periodo.
- Tipo de movimiento: puede ser de tipo P (Programación) y E (Extra Programación), el tipo E será aquel que se otorga previa solicitud mediante nota al Ministerio de Economía. Aquí en el campo "Observaciones" se cargarán los datos y/o argumentos que justifican la asignación.

Para registrar la Cabecera de la Solicitud de Asignación de Cupo de Pago se deben guardar los cambios mediante el botón  $\Box$  de la barra de herramientas.

Una vez cargada la cabecera de la Solicitud de Asignación de Cupo de Pago se procederá a definir los montos por periodos. Este puede ser asignado de forma total en un periodo o distribuirlo en los periodos visualizados, teniendo en cuenta que siempre la suma de los mismo debe completar el 100%.

Una vez distribuido el monto por periodos se procede a guardar nuevamente los cambios con el botón correspondiente  $\Box$ .

Luego se puede **APROBAR** el registro mediante el botón correspondiente. Para estos tipos de registros no estará habilitada la opción de aprobar masivamente los mismo, dado que al momento aprobar un registro se confirma automáticamente el mismo. Tampoco será posible editar el monto que se desea aprobar, ya que el mismo es editable una vez que el registro fue confirmado.

Estos registros, siempre y cuando no se encuentren aprobados, se pueden marcar con error.

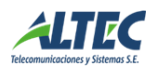

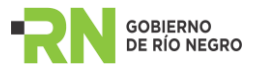

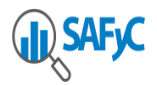

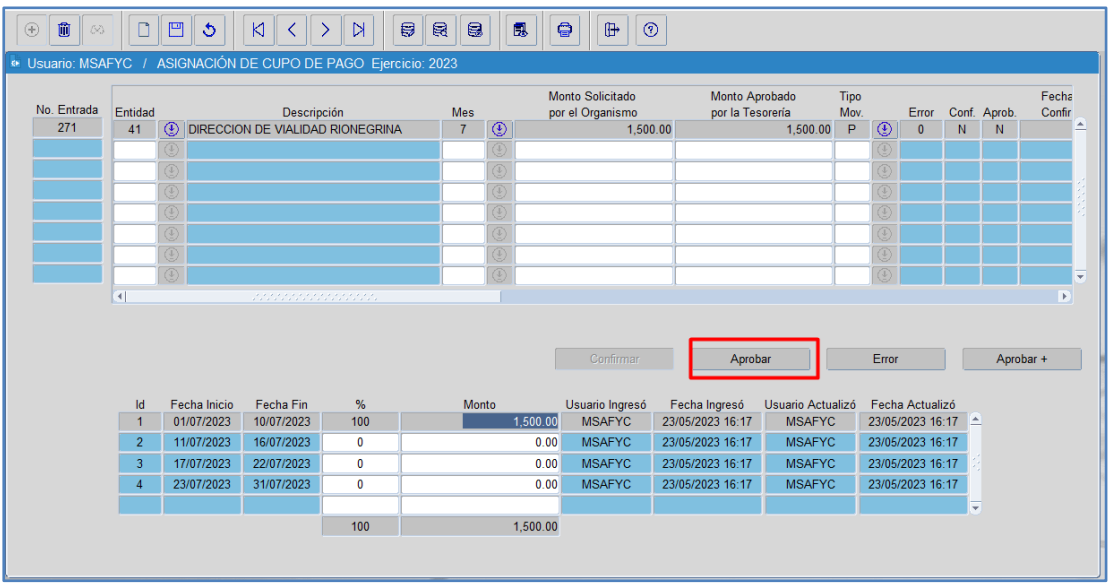

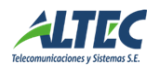

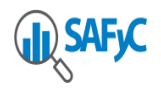

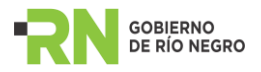

## <span id="page-11-0"></span>**CUPO DE PAGOS**

Este formulario permite consultar el consumo de los cupos de cada Entidad – Mes. Aquí se observa el monto de cupo que se asignó inicialmente, el monto que se pagó y cuál es el saldo que queda disponible.

Si se presiona el botón PAGOS se podrán observar los pagos que se efectuaron en ese periodo y cuál fue el cupo que consumió.

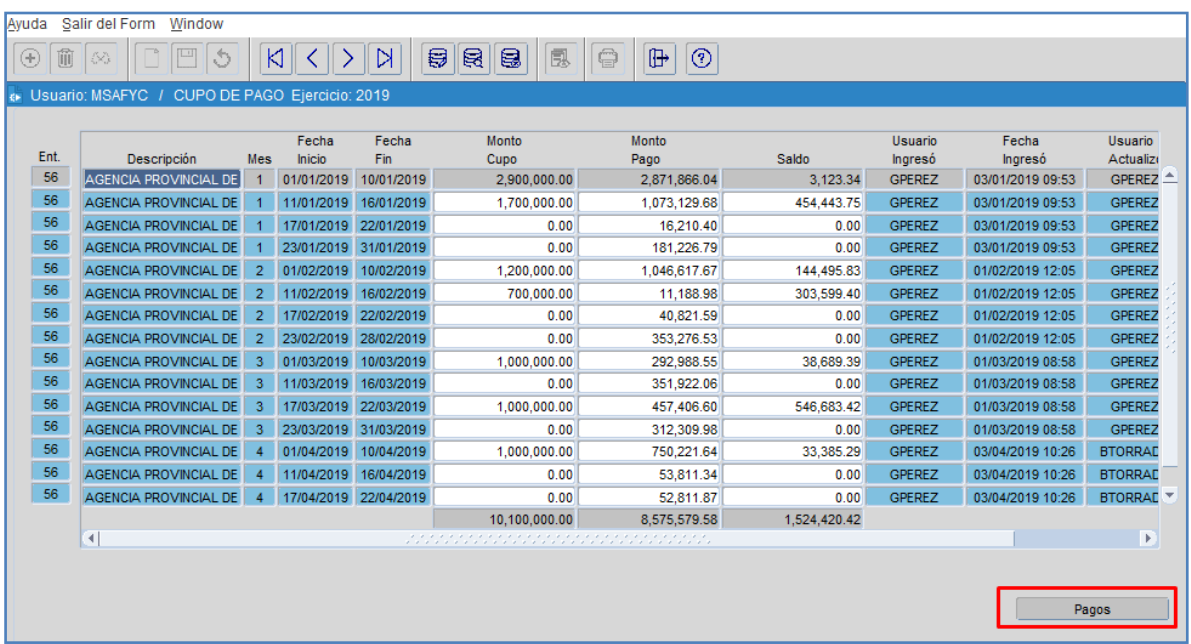

En caso de que, exista cupo disponible para un periodo, este podrá ser utilizado en el periodo siguiente siempre y cuando se encuentre dentro del mismo mes.

A este formulario deberían tener acceso todos los organismos que reciban asignación de cupo.

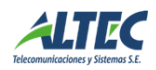

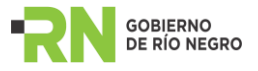

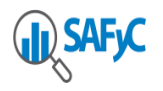

# <span id="page-12-0"></span>**REPORTES**

#### La ruta de acceso a los reportes es:

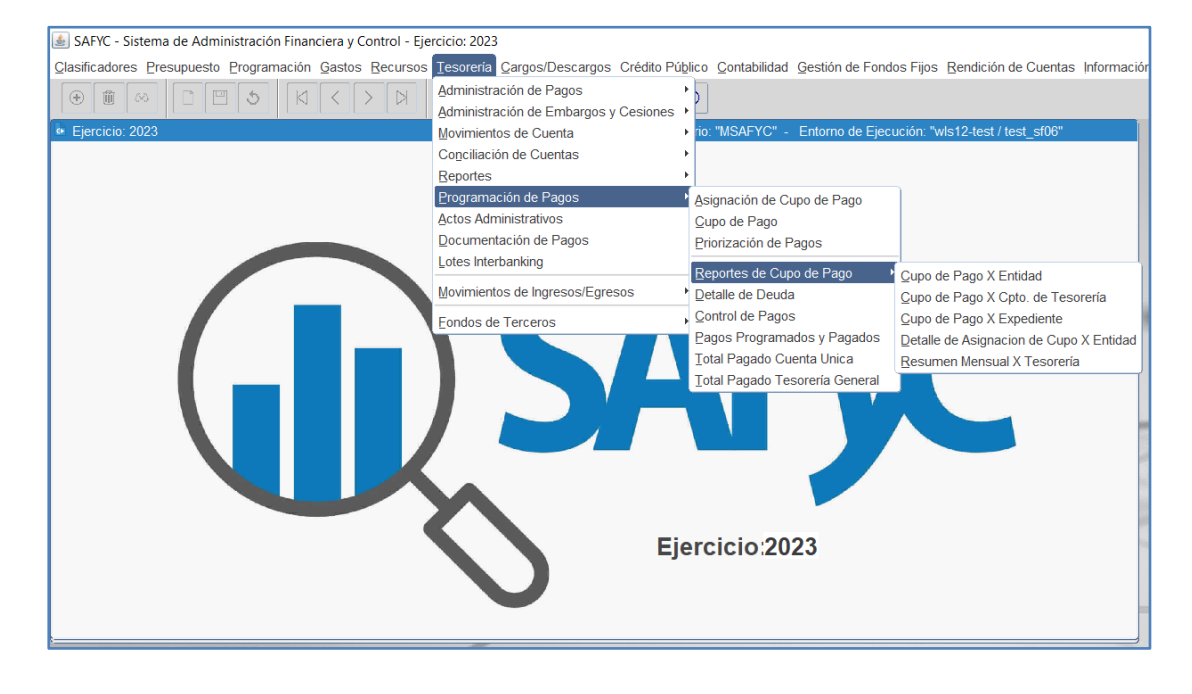

- CUPOS DE PAGOS POR ENTIDAD: este reporte funciona emitiéndose con todos los filtros disponibles que se observan en el formulario, permitiendo seleccionar el financiamiento.
- CUPOS DE PAGOS POR CONCEPTO DE TESORERIA: en este reporte se puede filtrar la información para que la muestre por concepto de tesorería.
- CUPOS DE PAGOS POR EXPEDIENTE: en este reporte se puede filtrar la información para que la muestre por expediente.
- DETALLE DE ASIGNACIÓN DE CUPO POR ENTIDAD: en este reporte se puede filtrar la información correspondiente a las Asignaciones de Cupo de Pago que se registren para una entidad / mes particular y según la condición en que se encuentren confirmadas / aprobadas.
- RESUMEN MENSUAL POR TESORERIA: en este reporte se puede filtrar la información para que la muestre por financiamiento y tesorería.

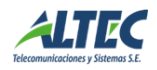

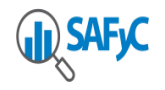

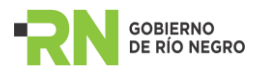

## <span id="page-13-0"></span>**ACLARACIONES:**

- Cada vez que se hacen modificaciones en el formulario es necesario apretar GUARDAR para que dichos cambios queden correctamente registrados.
- **En aquellos campos donde figure el botón**  $\bullet$  puedo presionarlo o ejecutar **F9** del teclado y el sistema me despliega una lista de valores de la cual seleccionar la información.
- Para realizar consultas puedo presionar F7 o de la tabla de herramienta superior para

ingresar la consulta y F8 o  $\Box$  para ejecutarla. En caso de querer anularla debe pulsar 6 .

 Tener en cuenta que tanto las remuneraciones, anticipo de fondos y regulaciones de gastos (REM- AF- REG), no se incluyen en la programación y asignación de cupos, ya que los mismos no consumen cupo y la Tesorería los pagará independientemente de si la entidad dispone o no de cupo.

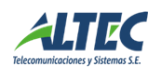